QL‑700

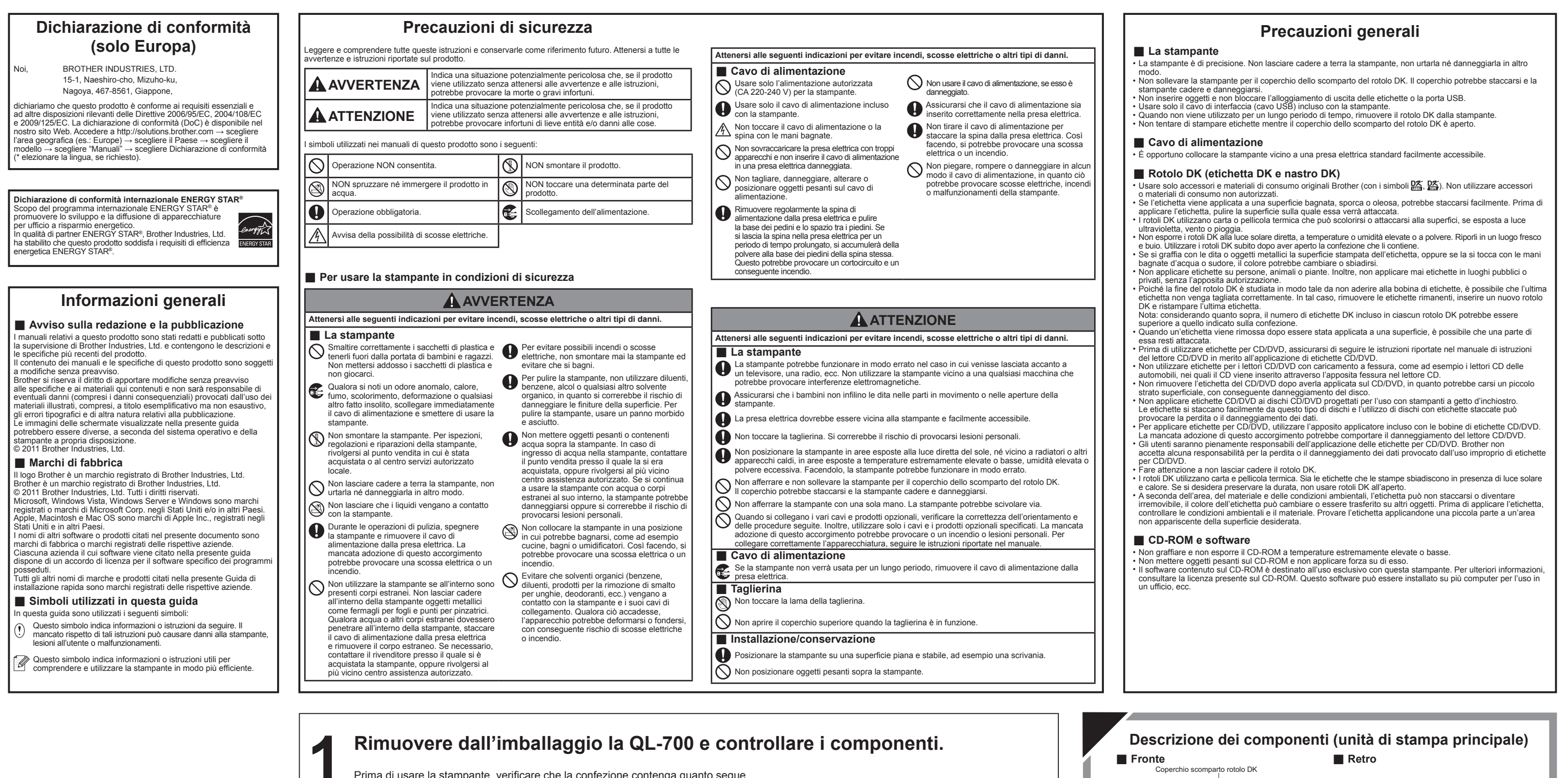

**Iniziare qui**

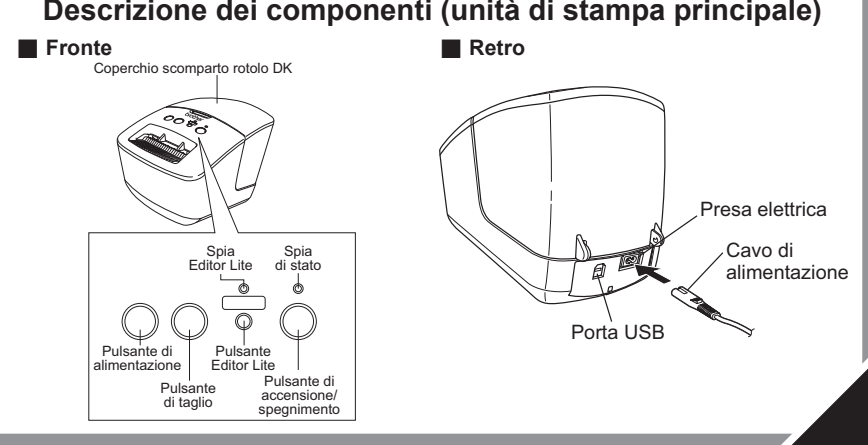

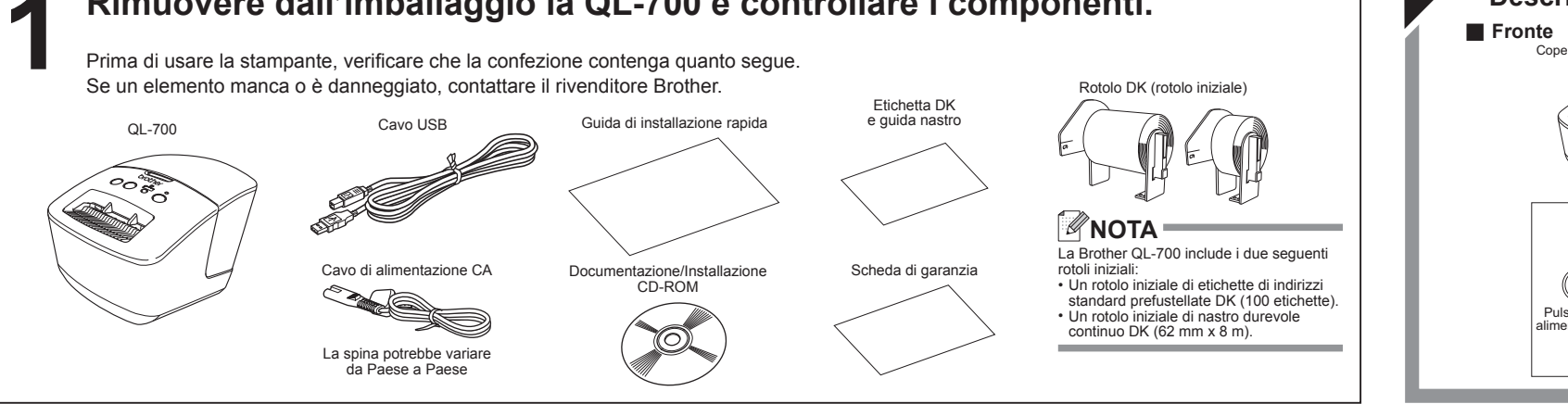

- **1.** Uscire da P-touch Editor Lite facendo clic x sull'angolo superiore destro della finestra.
- **2.** Per scollegare la stampante QL‑700, fare clic sull'icona nella barra delle applicazioni del computer ( $\rightarrow$ ,  $\rightarrow$ , o  $\leq$ ). **3.** Fare clic su Rimozione sicura Dispositivo di archiviazione
- di massa USB.
- Rimozione sicura Dispositivo di archiviazione di massa USB Unità(G:)
- **4.** Quando viene visualizzato il messaggio che indica che il dispositivo può essere rimosso in sicurezza, spegnere la stampante QL‑700 e scollegare il cavo USB.

## brother

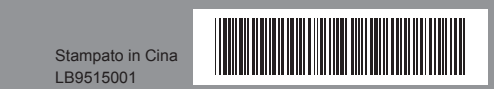

Deutsch / **Italiano**

**Guida di installazione rapida** Prima di usare questa stampante per la prima volta, leggere la Guida di installazione rapida, che fornisce informazioni su come installare la stampante. Per visualizzare la Guida di installazione rapida in altri lingue, visitare il sito http://solution

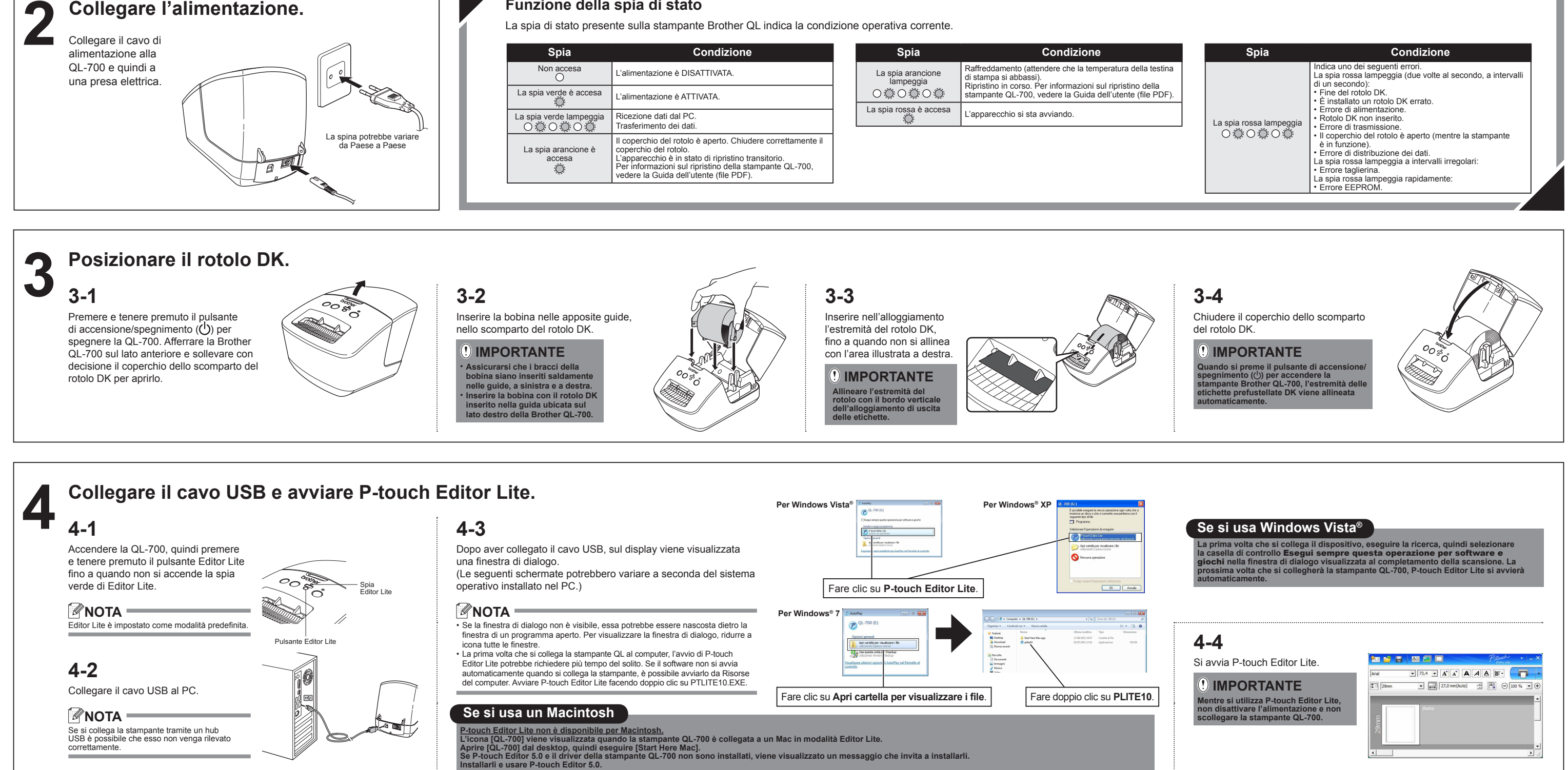

## **Come scollegare la stampante QL-700**

## **Se si usa Windows**®**:**

**Se si usa un Macintosh:**

delle seguenti operazioni:

• Selezionare e trascinare nel Cestino.

stampante QL‑700 e scollegare il cavo USB.

## **Installazione di P-touch Editor 5.0 e del driver della stampante (per le funzioni avanzate)**

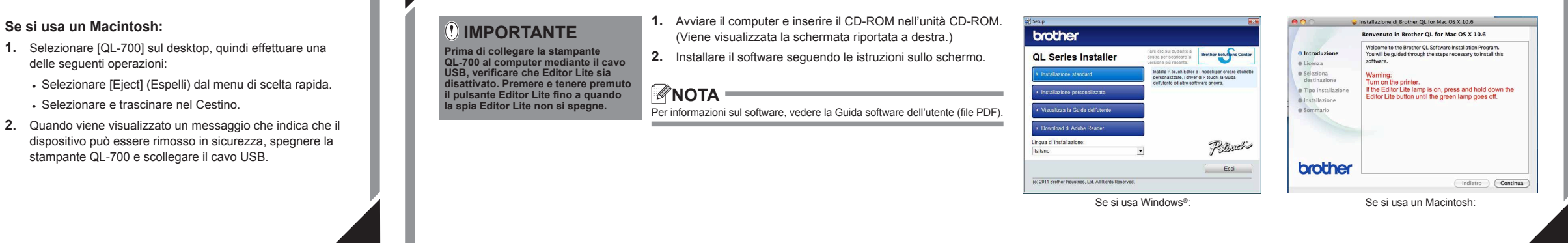